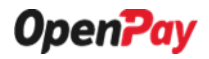

**MANUAL PËRDORIMI** 

# Aplikacioni OpenPay Merchant

#### **PROPRIETARY NOTICE**

This document is the property of Symmetric Group Sh.p.k and contains confidential and proprietary information of OpenPay Protocol Specification. This document, and the information contained therein, shall not be disclosed to others without written permission of Symmetric and shall not be duplicated or used except in accordance with the limited conditions under which it was provided by Symmetric.

**Symmetric Group Sh.p.k.**

Aplikacioni OpenPay Merchant mund të instalohet nga çdo tregtar për të pranuar pagesa elektronike në dyqan. Ai është i disponueshëm në të dyja platformat Apple iOS dhe Android.

### **Hapi 1: Regjistrimi**

Për të qënë një përdorues në aplikacionin OpenPay Merchant, fillimisht ju duhet të regjistroni biznesin tuaj në platformën OpenPay dhe më pas do të keni mundësinë të menaxhoni sistemin e pagesave me anë të platformës OpenPay nëpërmjet telefonit. Hapat e regjistrimit janë:

**1.** Pasi keni instaluar aplikacionin OpenPay Merchant në telefonin tuaj ju mund të regjistroheni duke klikuar butonin **Regjistrohu**.

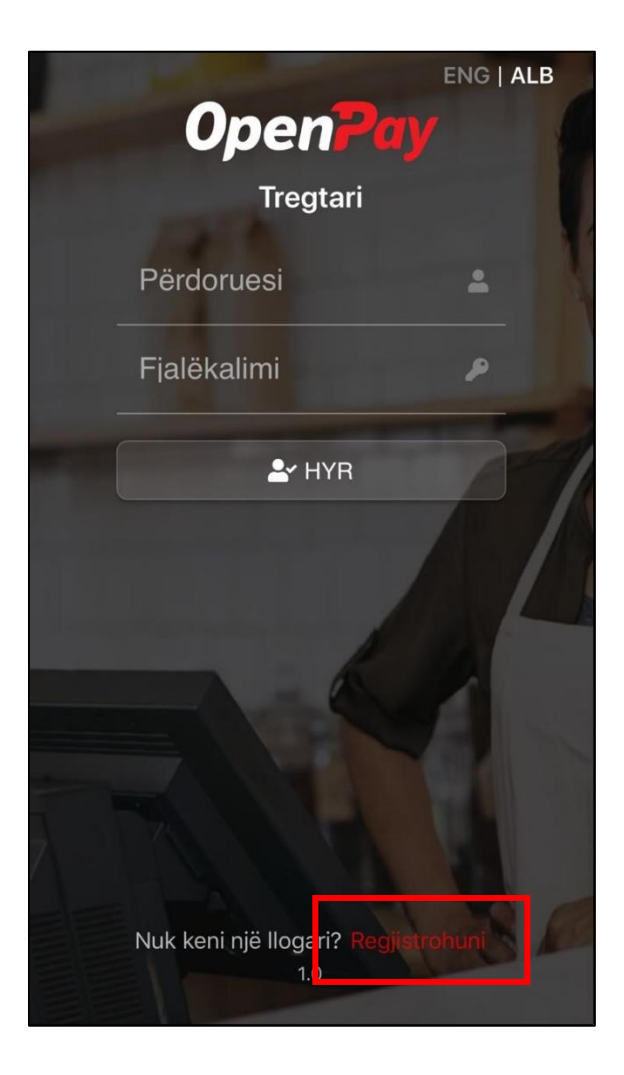

**2.** Menjëherë pas klikimit të butonit **Regjistrohu** do të drejtoheni për tek faqja e regjistrimit. Ketu ju duhet të plotësoni të gjitha të dhënat për biznesin tuaj.

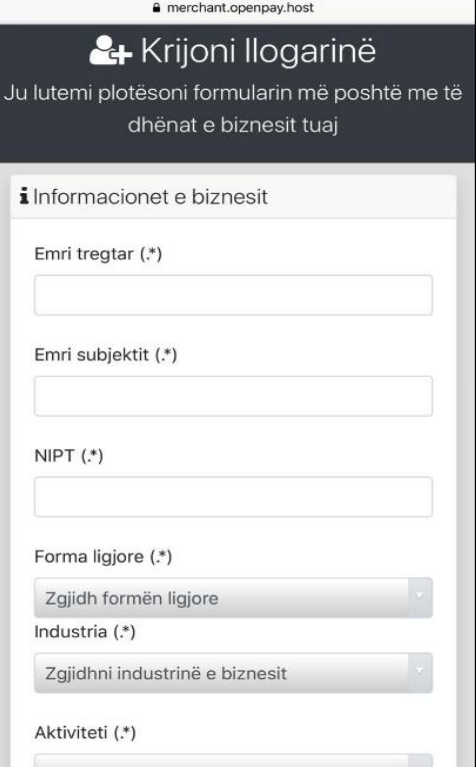

**3.** Pasi të keni rënë dakort me **Termat dhe Kushtet dhe Politikat e privatësisë** dhe të keni plotësuar të gjitha të dhënat duhet të klikoni në butonin **Krijo llogarinë.**

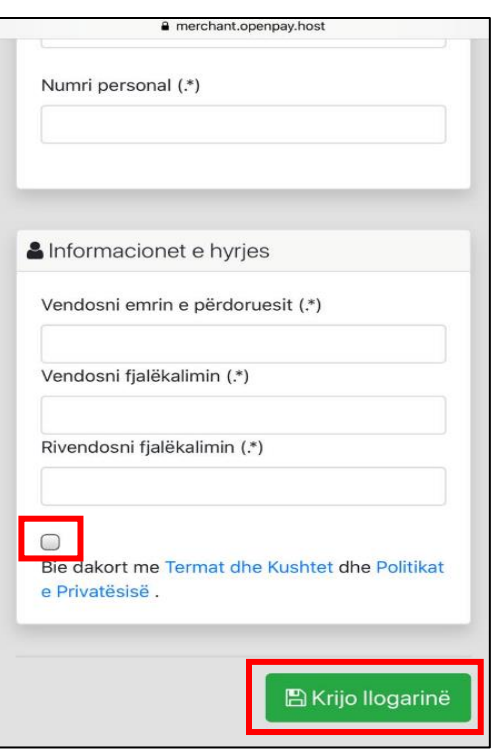

**4.** Menjëherë pas plotësimit të formës së regjistrimit në platformën OpenPay, ju duhet të konfirmoni krijimin e llogarisë tuaj nëpërmjet një linku aktivizimi, që do të merrni në email-in e vendosur gjatë proçesit të regjistrimit. Për të konfirmuar llogarinë, duhet të klikoni në linkun **Click here.**

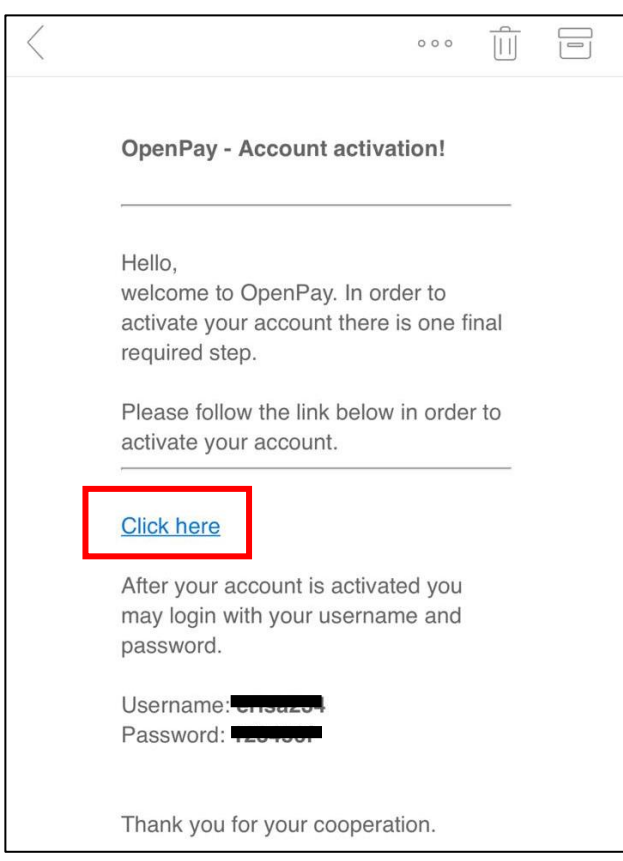

Tani llogaria juaj është aktivizur me sukses dhe ju mund të përdoni aplikacionin OpenPay Merchant.

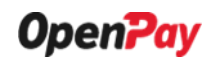

#### **Hapi 2: Hyrja në aplikacion**

**1.** Pas krijimit dhe konfirmimit të llogarisë në platformën OpenPay, ju mund të futeni në aplikacion duke u identifikuar me të dhënat tuaja: Përdoruesi dhe Fjalëkalimi. Më pas klikoni butonin **Hyr**. Aplikacioni mund të përdoret në dy gjuhë: Anglisht dhe Shqip.

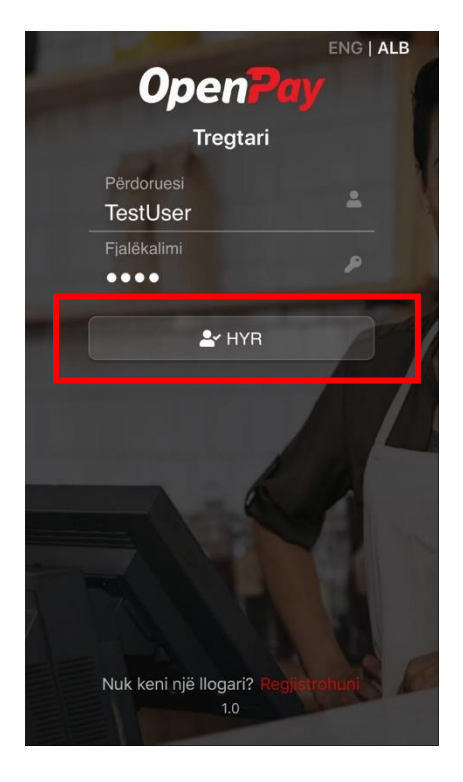

**2.** Pasi keni klikuar butonin **Hyr**, menjëherë do t'ju shfaqet ndërfaqja e **Opsioneve**, në të cilën kërkohet çelësi sekret i terminalit juaj. Pa vendosur çelësin ju nuk mund të përdorni shërbimet që ofron aplikacioni.

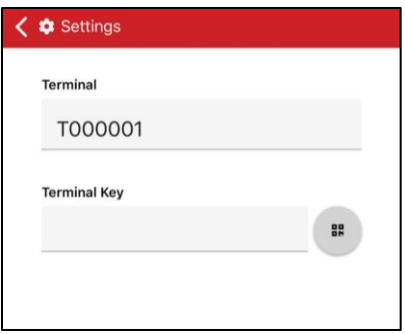

**3.** Për të marrë çelësin e terminalit tuaj duhet të hapni portalin e OpenPay, ku ju tashmë keni krijuar llogarinë tuaj. Pasi të keni vendosur të dhënat tuaja: Emri i përdoruesit dhe Fjalëkalimi klikoni butonin Identifikohuni.

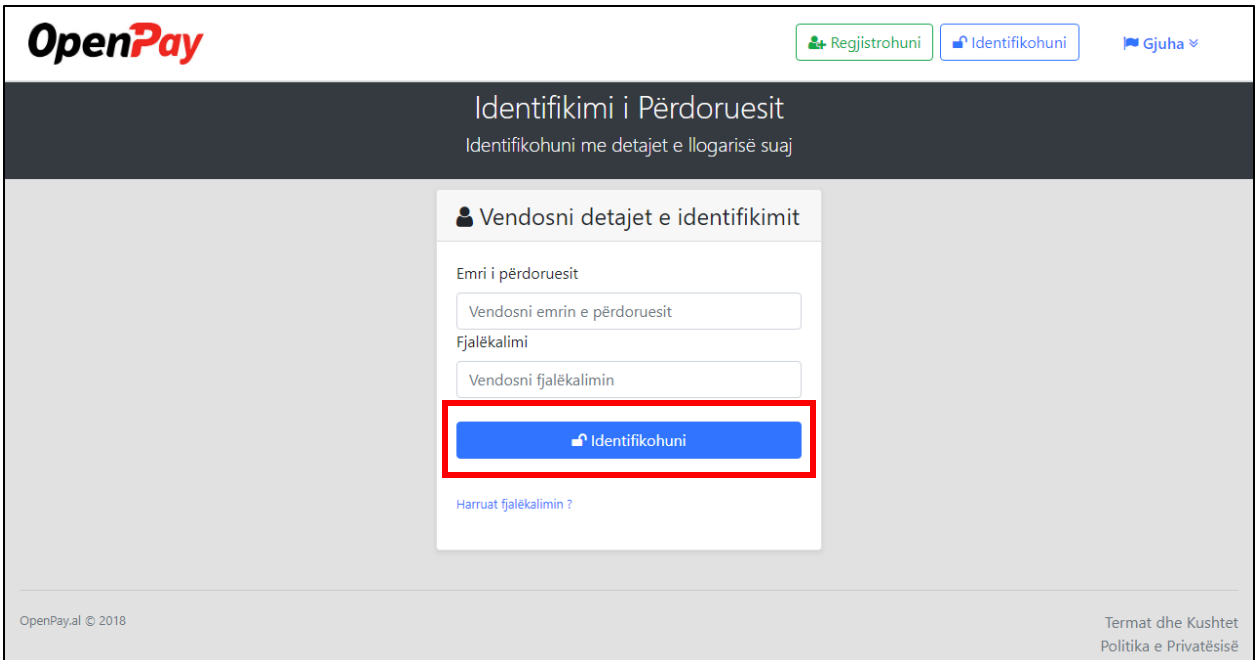

**4.** Pasi të jeni identifikuar dhe të keni hyrë në portal, duhet të shkoni në tabin **Terminalet**. Në këtë dritare ju keni **çelësin sekret**, i cili ndodhet në kolonën **Kanali** si më poshtë:

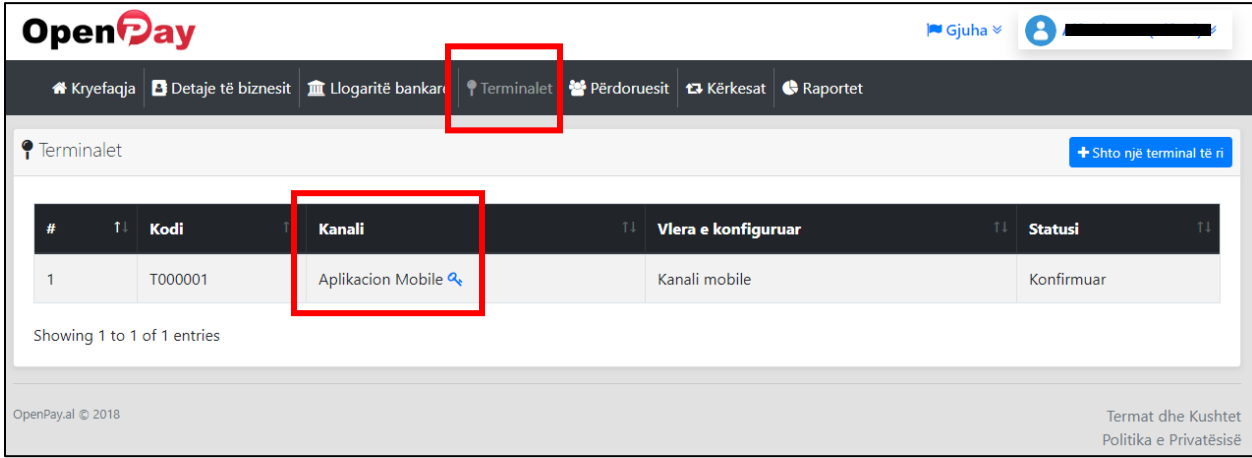

**5.** Pasi të keni klikuar çelësin, për ta parë atë fillimisht do t'ju shfaqet një dritare që kërkon fjalëkalimin e llogarisë tuaj. Kjo bëhet për arsye sigurie, sepse çelësi sekret është unik dhe shumë i rëndësishëm për llogarinë tuaj në OpenPay. Vendosni fjalëkalimin tuaj dhe klikoni butonin **Vazhdoni**.

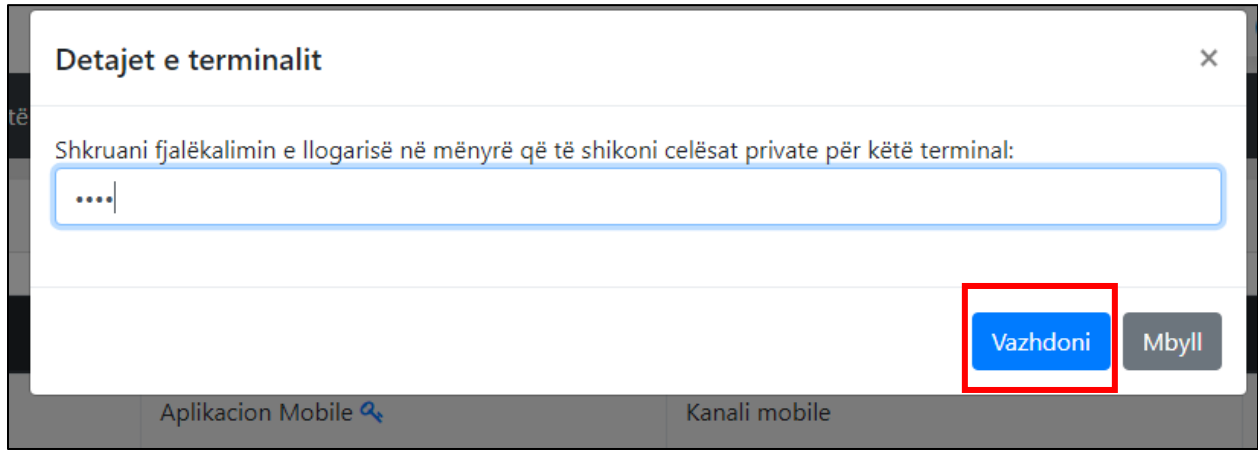

**6.** Menjëherë pas vendosjes së fjalëkalimit do t'ju shfaqet një dritare e re ku ndodhet **çelësi sekret** për terminalin tuaj. Çelësi jepet në format tekst dhe kod QR.

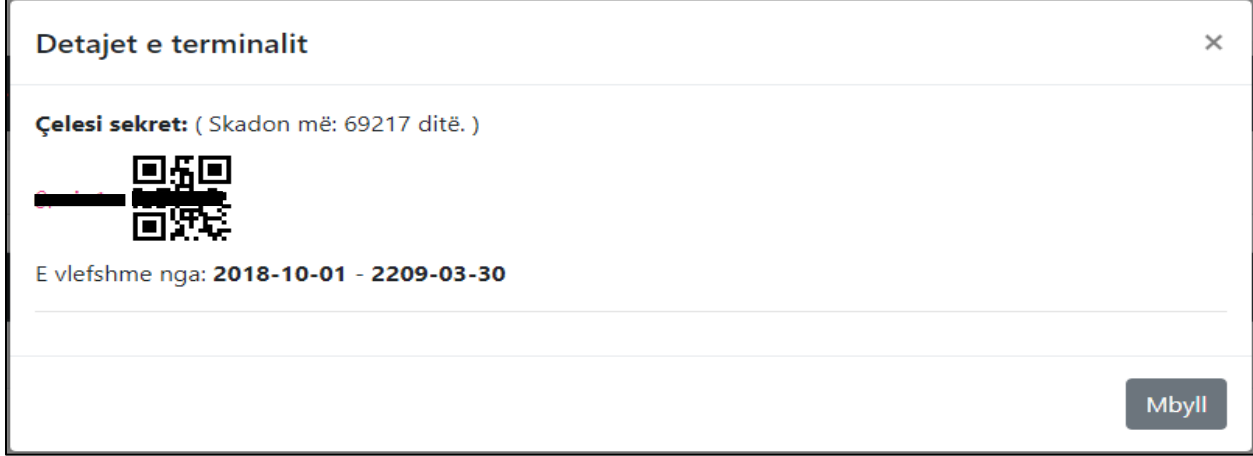

**7.** Pas shfaqjes së kodit QR, klikoni butonin e mëposhtëm në ndërfaqen e **Opsioneve** në aplikacion, për të skanuar kodin në mënyrë që të merrni çelësin e terminalit.

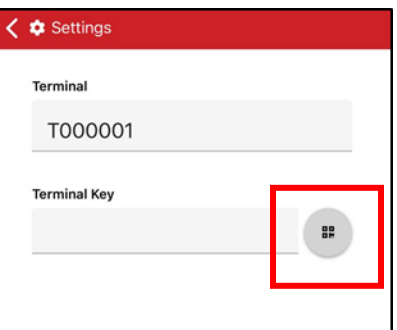

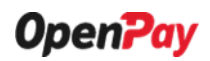

#### **Hapi 3: Përdorimi i funksionaliteteve të aplikacionit**

Pas vendosjes së çelësit sekret të terminalit tuaj, ju mund të përdoni shërbimet e aplikacionit OpenPay Merchant. Në figurën e mëposhtme shfaqen elementët e menusë së aplikacionit. Në vazhdim do të trajtohet se çfarë përmban secili prej këtyre elementëve.

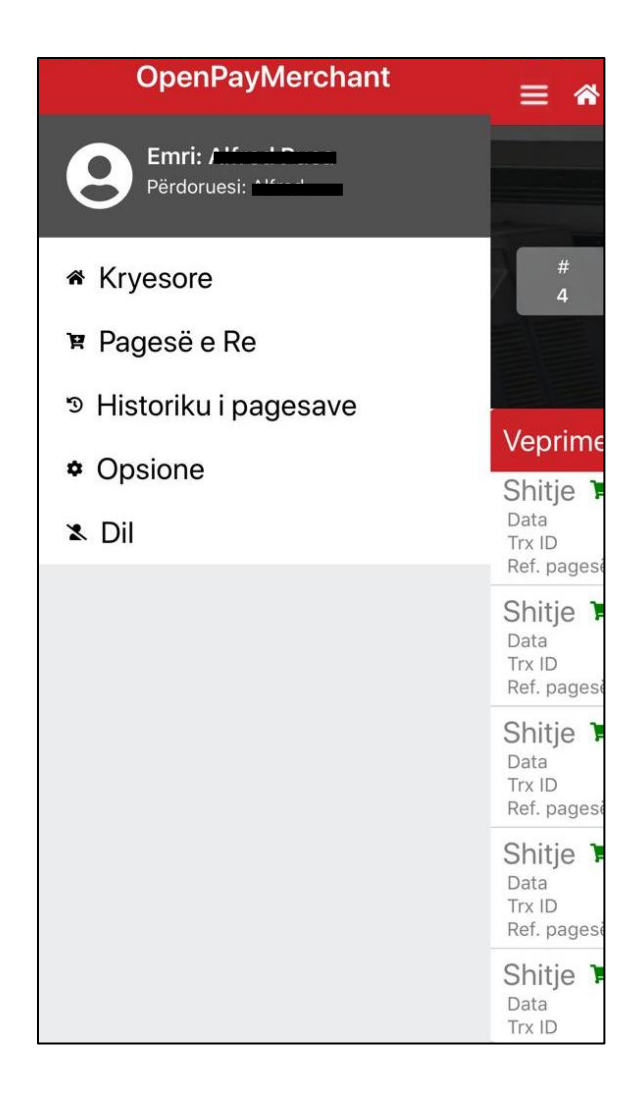

#### **Kryesore**

Në faqen kryesore ju mund të shikoni veprimet më të fundit në të gjitha llogaritë bankare që keni. Për çdo veprim jepet Lloji i pagesës, Data kur është kryer pagesa, ID e pagesës dhe Referenca e pagesës. Gjithashtu në krye të faqes shfaqet totali i shumës së pagesave që ju keni kryer sot dhe totali i javës. Më poshtë kemi të paraqitura dy llogari në: Lekë dhe Euro. Për të rifreskuar pagesat klikoni butonin rifresko të vijëzuar më poshtë.

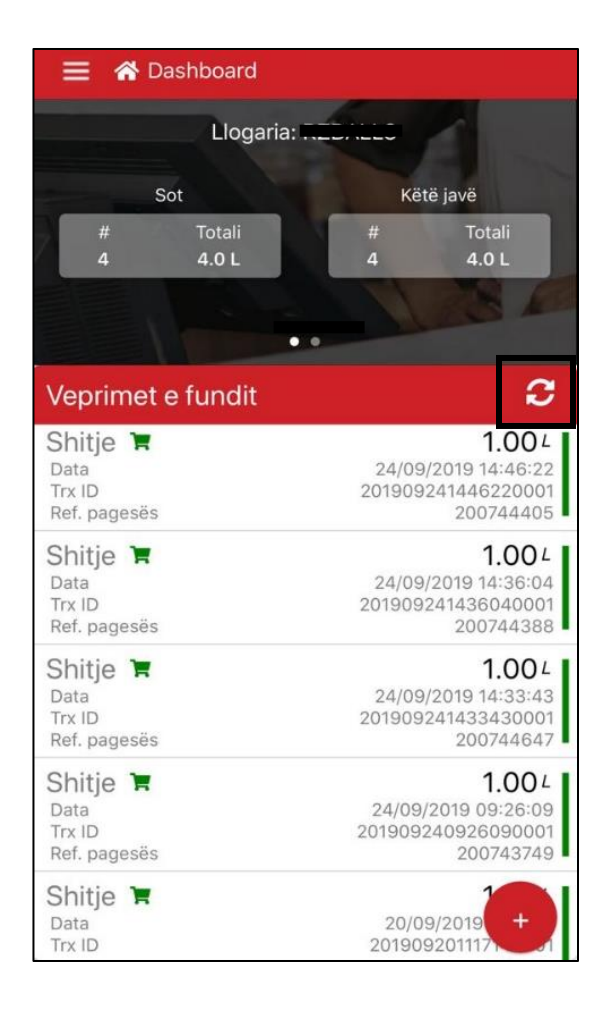

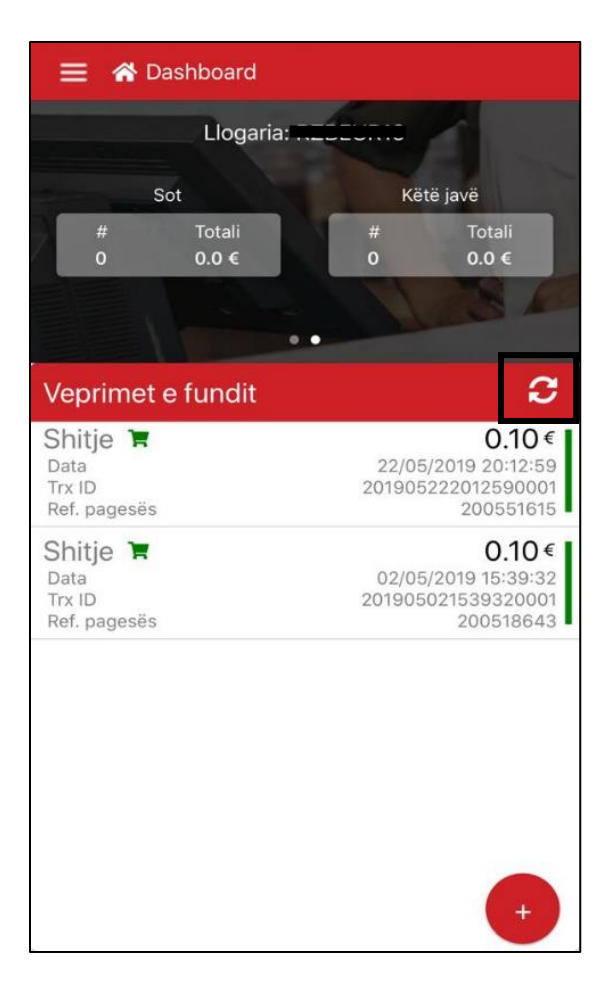

Nëse klikoni njërin prej veprimeve në faqen Kryesore do të shfaqet një dritare e re me të dhëna të detajuara për atë veprim. Këto detaje përfshijnë:

- **1.** Llogarinë nëpërmjet të cilës është kryer veprimi.
- **2.** Lloji i pagesës
- **3.** Data e kryerjes së pagesës
- **4.** Kodi I pagesës
- **5.** ID e veprimit
- **6.** Tregtari që ka kryer veprimin
- **7.** Terminali i tregtarit
- **8.** Emri i përdoruesit
- **9.** Vlera e pagesës
- **10.** Statusi i pagesës
- **11.** Kodi me të cilin referohet pagesa

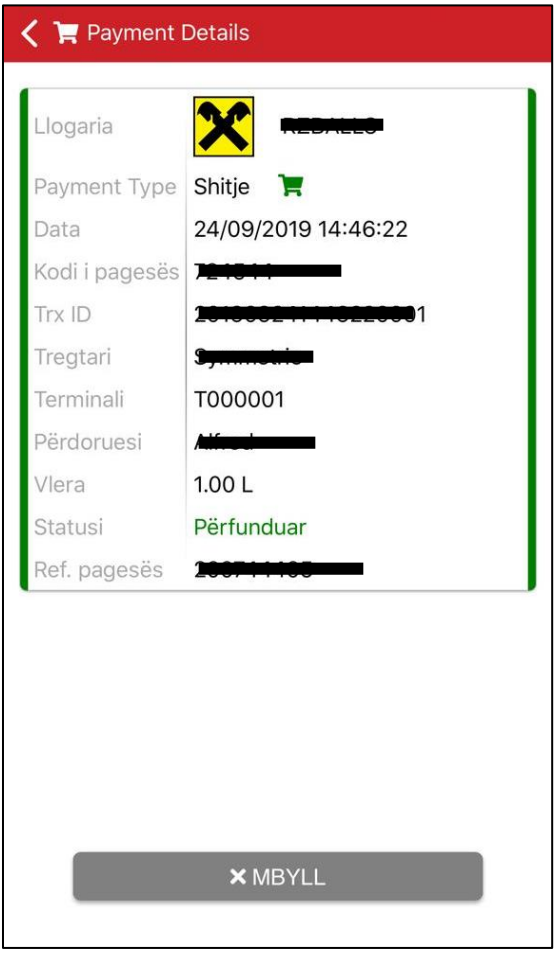

Gjithashtu në faqen kryesore duke klikuar në butonin e mëposhtëm ju mund të krijoni një pagesë të re. Pasi klikoni butonin ju do të drejtoheni në faqen e **Pagesë e re.**

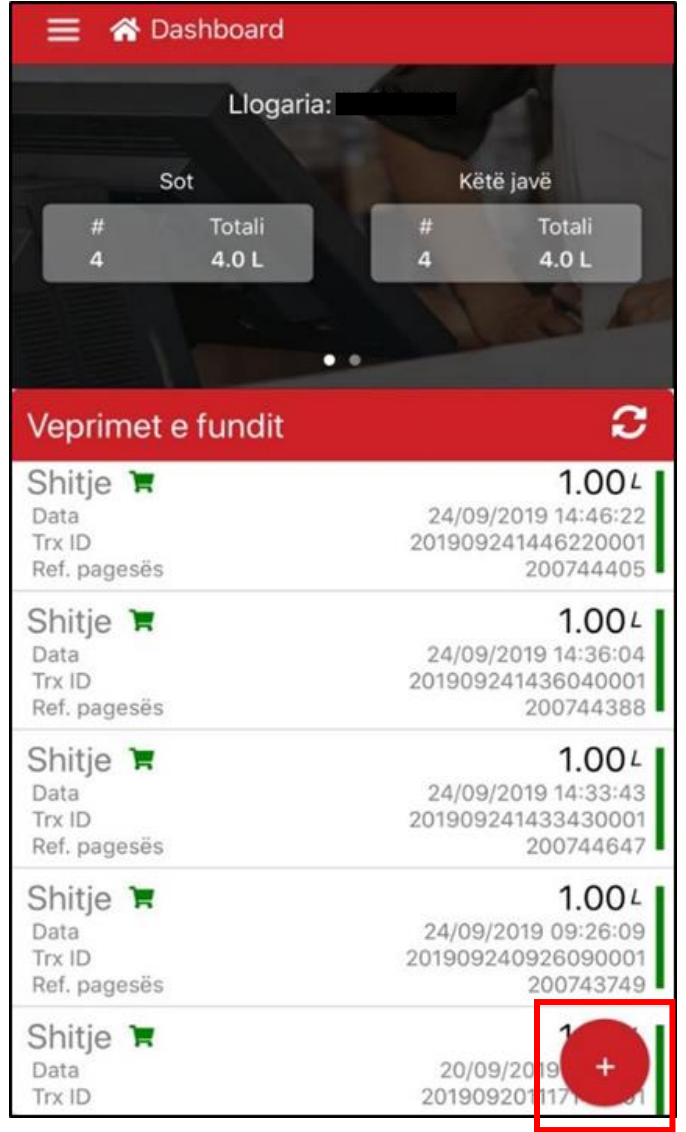

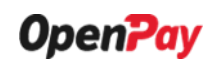

#### **Pagesë e re**

Në këtë dritare ju mund të kryeni një pagesë të re.

**1.** Fillimisht duhet të zgjidhni llogarinë bankare në të cilën do të depozitohet shuma e pagesës. Më pas duhet të vendosni vlerën e pagesës. Pasi të keni plotësuar këto të dhëna klikoni butonin **Konfirmo Pagesën**. Nëse doni të anulloni krijimin e kësaj pagese klikoni butonin **Anullo**.

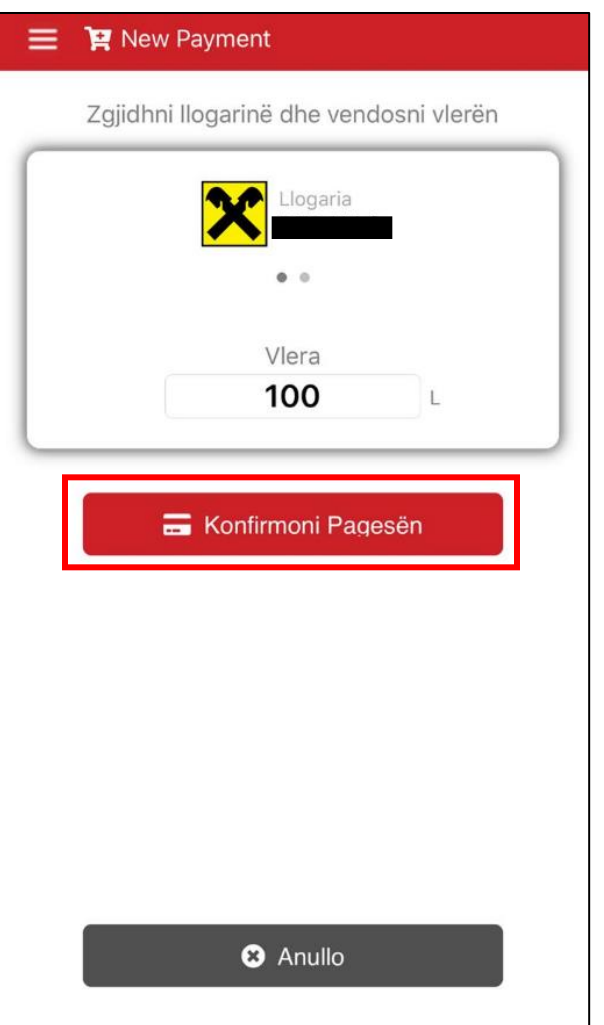

**2.** Pasi të keni klikuar butonin Konfirmo do t'ju shfaqet një dritare e re me kodin QR unik për këtë pagesë, i cili duhet të skanohet nga klienti në mënyrë që të kryhet pagesa.

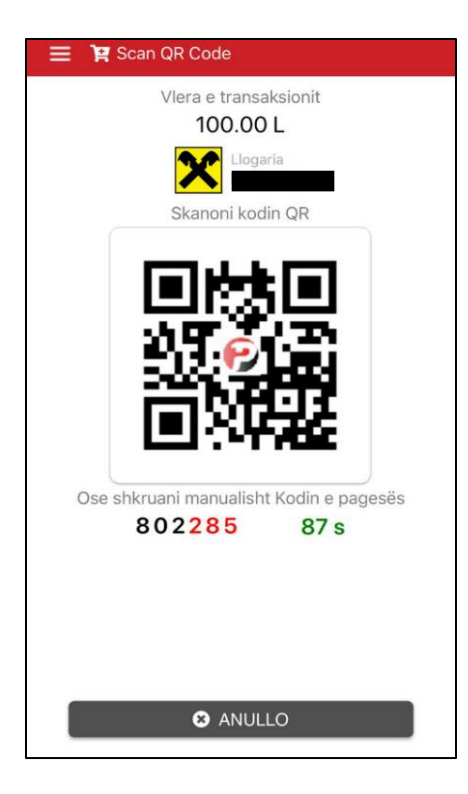

**3.** Nëse doni të anulloni pagesën, ju mund ta anulloni atë edhe pas shfaqjes së kodit QR duke klikuar në butonin **ANULLO**. Pasi të klikoni butonin do t'ju shfaqet mesazhi sim ë poshtë.

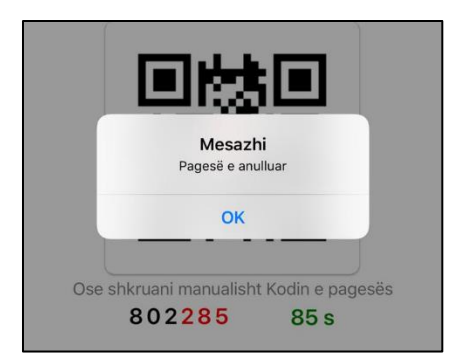

**4.** Në të kundërt për të kryer pagesën, klienti skanon kodin QR dhe pagesa kryhet me sukses. Menjëherë paratë për këtë pagesë transferohen nga llogaria e klientit tek llogaria juaj. Nëse doni të kryeni një pagesë të re klikoni butonin e mëposhtëm **Pagesë e re**.

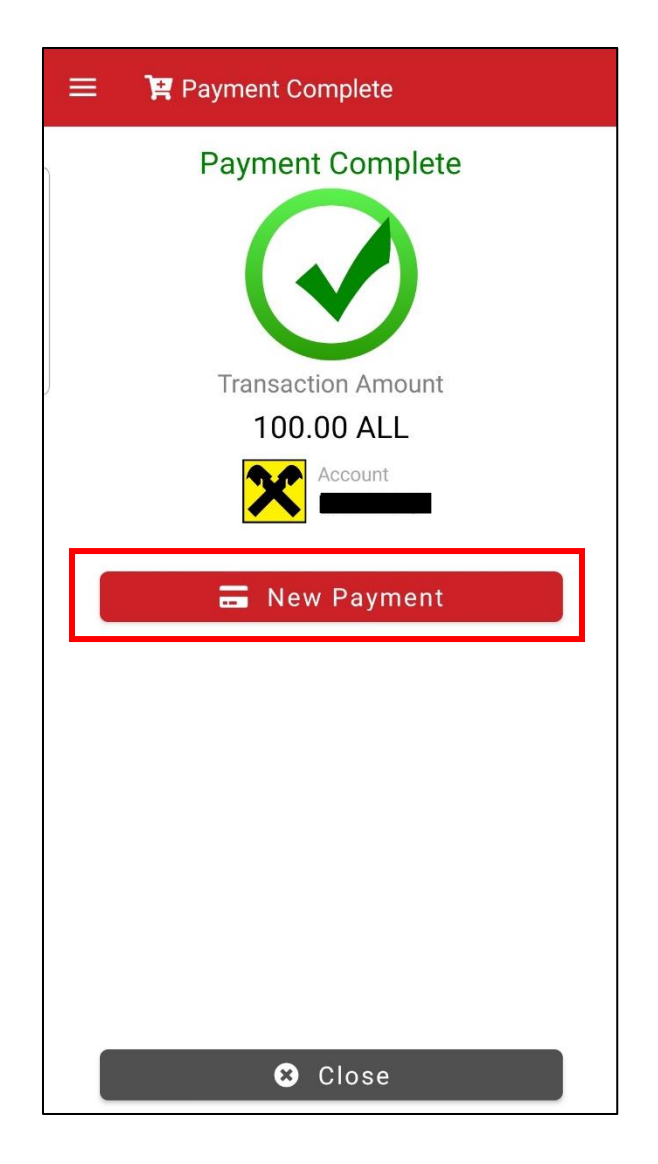

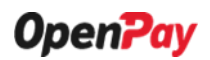

#### **Historiku i pagesave**

Tek **Historiku i pagesave** ju mund të shikoni të gjithë historikun e pagesave tuaja të grupuara sipas statusit të pagesës: Përfunduar, Tejkalim i kohës dhe Anulluar. Për secilën pagesë paraqitet Lloji i pagesës, Data kur është kryer pagesa, ID e pagesës dhe Referenca e pagesës.

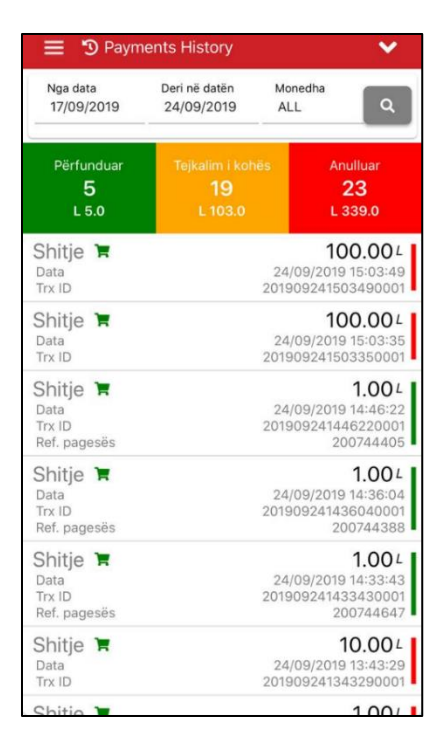

Për të kërkuar disa pagesa të caktuara, klikoni tek butoni i kërkimit të vijëzuar si më posht, ku ju mund të kërkoni pagesa duke përdorur filtra të ndryshme.

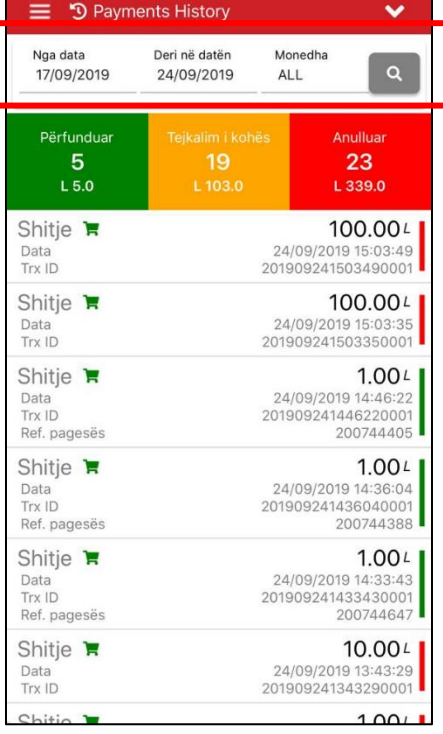

Pasi të keni klikuar butonin e kërkimit do t'ju shfaqen filtrat që mund të përdorni për të kërkuar një pagesë, të cilat paraqiten në figurën e mëposhtme.

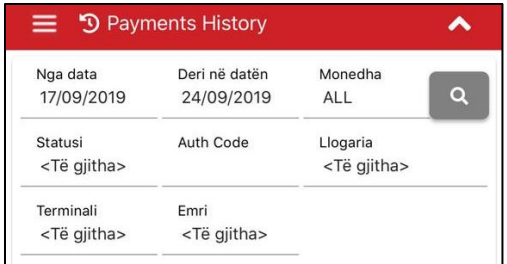

#### **Opsione**

Nëse klikojmë tabin Opsione do të shfaqet terminali juaj bashkë me çelësin sekret të terminalit tuaj. Për të ndryshuar terminalin, klikojmë terminalin dhe do të shfaqet në fund të faqes opsioni për të zgjedhur terminalet.

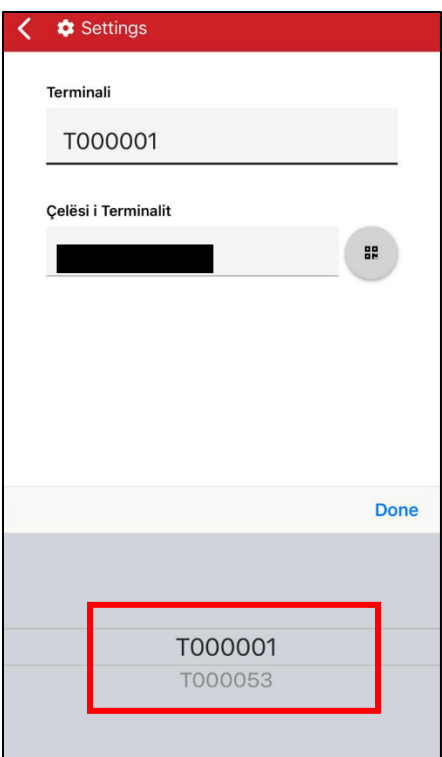

#### **Dil**

Në fund për të dalë nga aplikacioni klikoni në menu tabin **Dil**.